# **Buchung erstellen**

Eine neue oder geänderte Buchung für die Mittagsbetreuung kann in der Schülerliste per Rechtsklick vorgenommen werden.

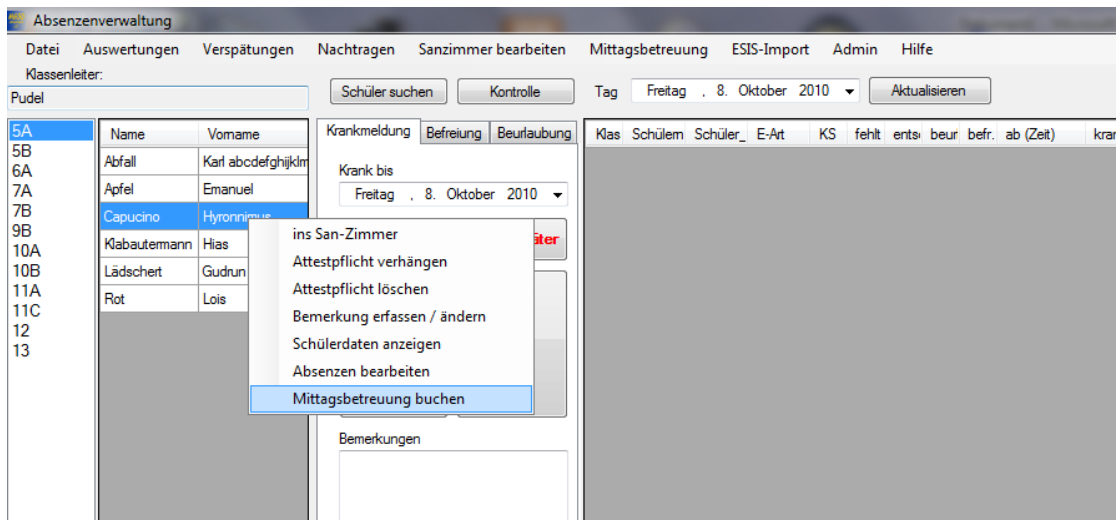

Im anschließenden Dialog können Sie dann die Details der Buchung eingeben.

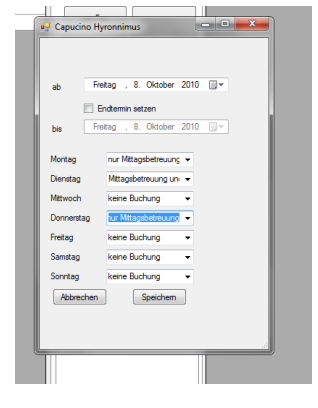

# **Vorhandene Buchungen anzeigen**

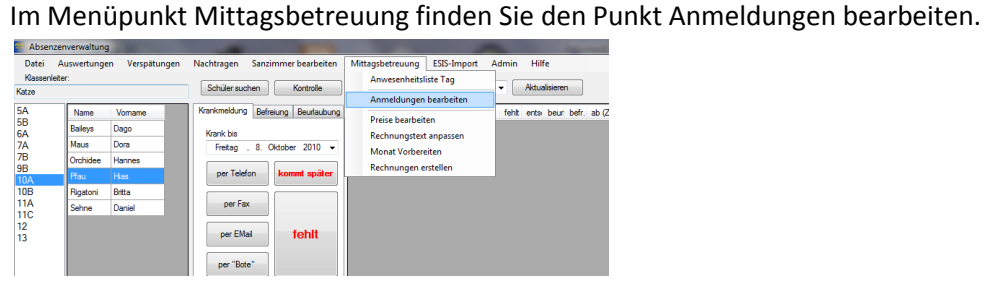

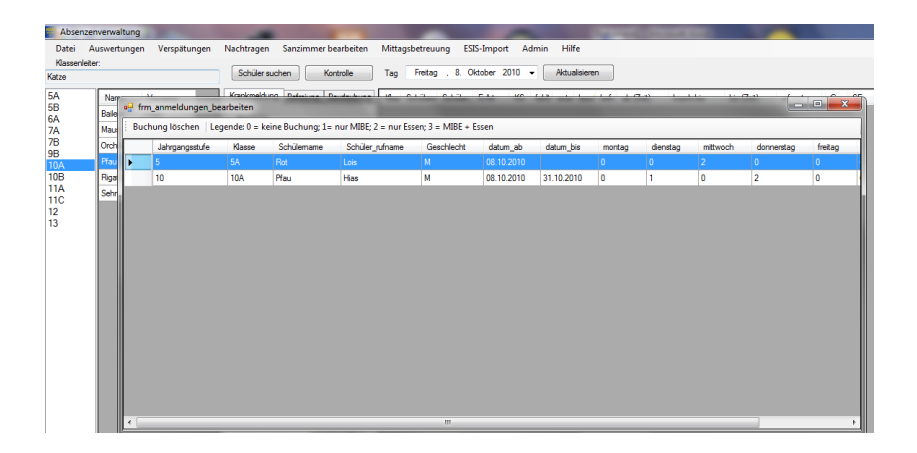

Wenn für einen Schüler mehrere Buchungszeiträume vorliegen, dann werden alle angezeigt. Das löschen einer Buchung sollte die absolute Ausnahme sein. Im Normalfall legen Sie bei Änderungen eine neue Buchung an, wodurch die alte Buchung mit einem Endtermin versehen wird. Dies können Sie auch machen wenn der Schüler zum Datum x von der MIBE abgemeldet wird.

#### **Monat vorbereiten**

Damit das Programm weiß an welchen Tagen eines Monats überhaupt MIBE stattfindet müssen Sie jeden Monat vorbereiten.

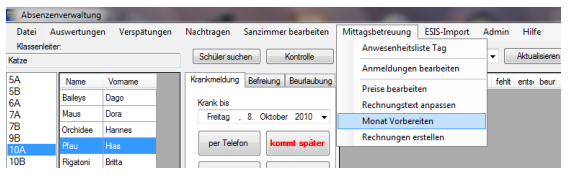

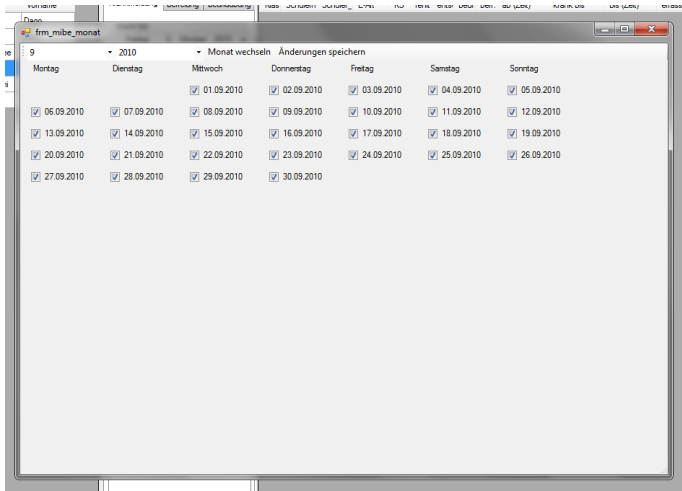

Der Haken beim Datum bedeutet, dass an diesem Tag MIBE stattfindet. Sie dürfen nicht vergessen Ihre Änderungen zu speichern. Den zu bearbeitenden Monat wechseln Sie indem Sie oben Monat und Jahr auswählen und dann auf Monat wechseln klicken. Natürlich können Sie auch gleich mehrere Monate vorbereiten.

## **Preise festlegen**

Für die Rechnungserstellung benötigt das Programm natürlich die Preise je nach Buchungsart.

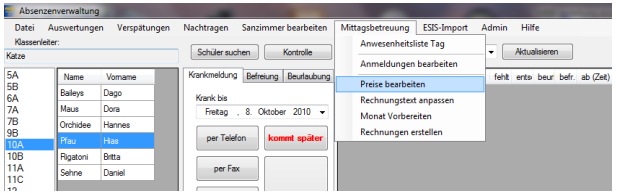

Häufig dürfte die reine Mittagsbetreuung kostenlos sein und nur das Essen kosten. Dann tragen Sie beim Preis für die Betreuung einfach 0 ein.

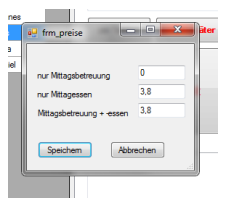

## **Rechnungstext bearbeiten**

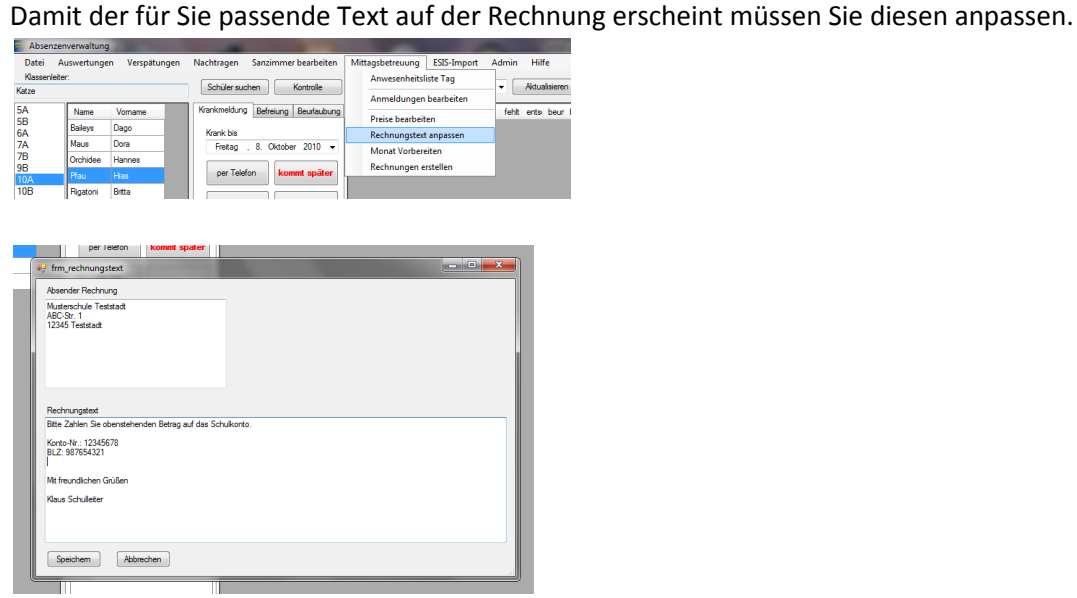

## **Anwesenheitsliste für die MIBE erstellen**

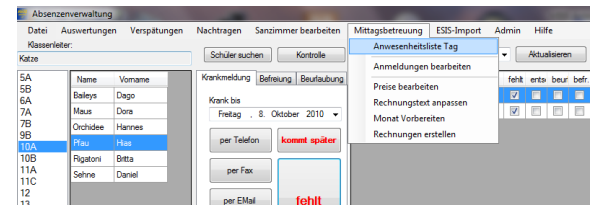

LAnwesenheitsliste Mittagsbetreuung - Be

# Anwesenheitsliste Mittagsbetreuung Freitag, 8. Oktober 2010

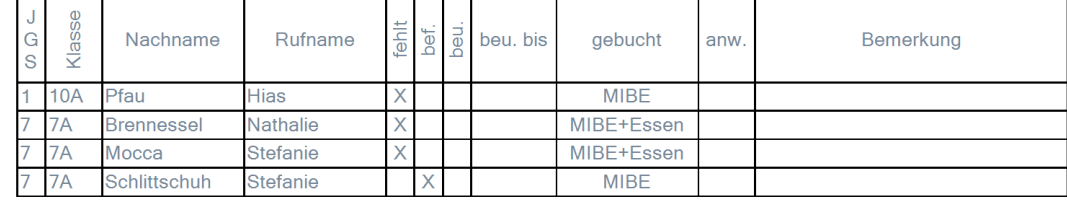

In der Anwesenheitsliste sind alle Schüler aufgeführt die für den aktuellen Tag MIBE gebucht haben. Fehlen diese Schüler, so ist dies vermerkt (fehlt, bef., beu., beu. bis). Die Spalten anw.(esend) und Bemerkung sind zum ausfüllen per Hand vorgesehen.

#### **Rechnung erstellen**

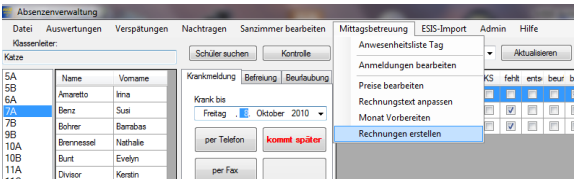

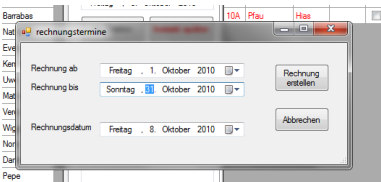

Sie müssen den Zeitraum für die Rechnung sowie das Rechnungsdatum angeben.

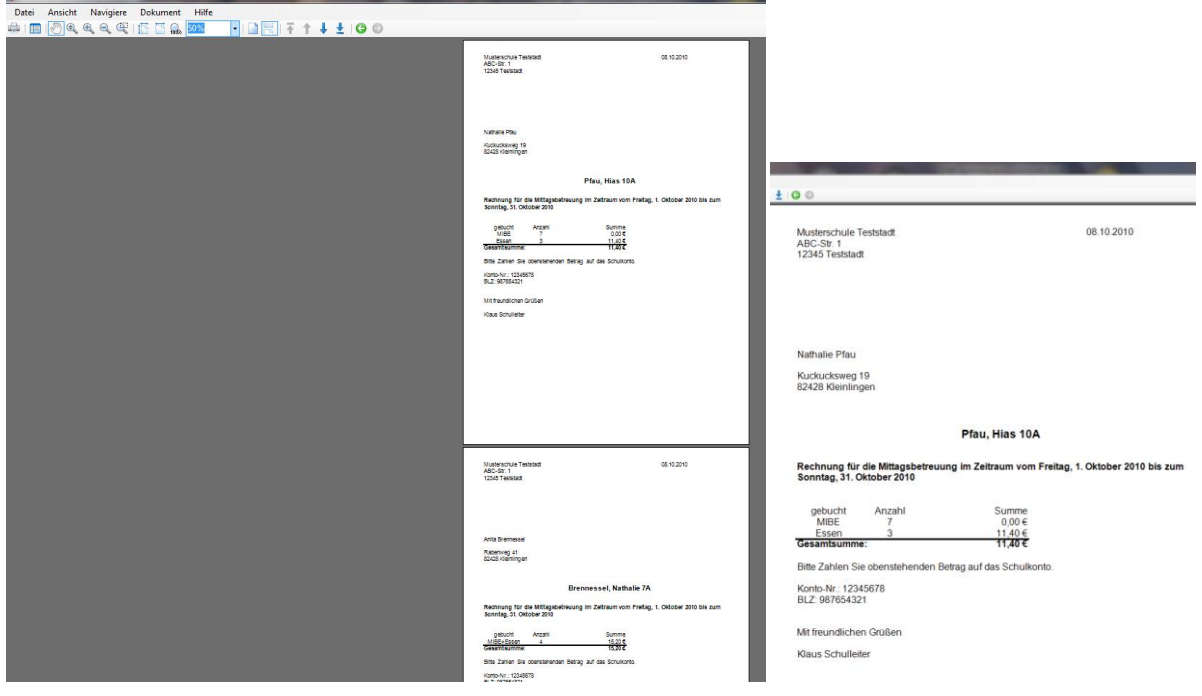